### NYSED New **Registration** Requirements

A step-by-step guide to register with the New York State Education Department through your TEACH Account

#### Go to

#### http://www.highered.nysed.gov/tcert/teach/

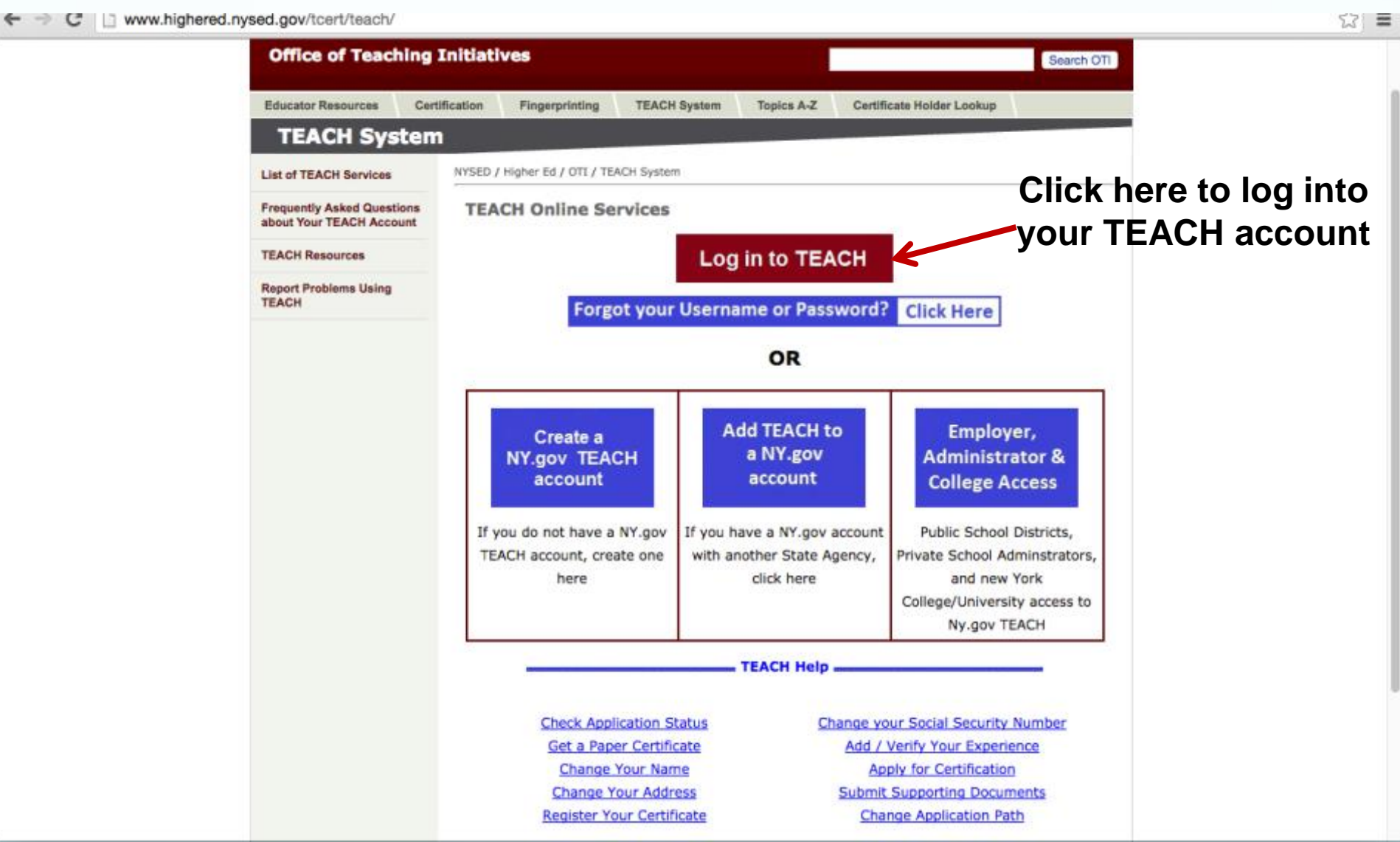

#### Log in using your username and password

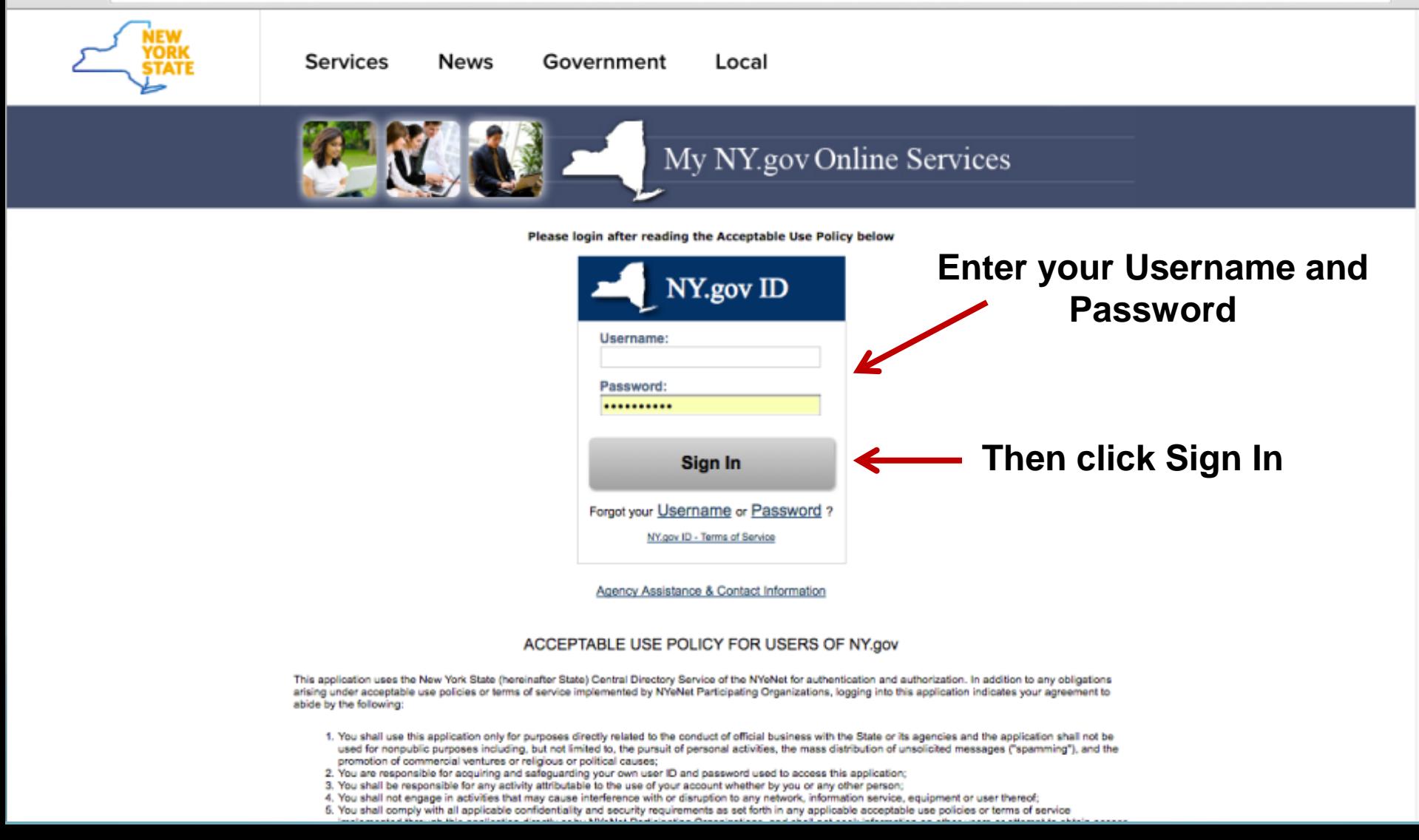

# Click the TEACH online icon to enter into your account

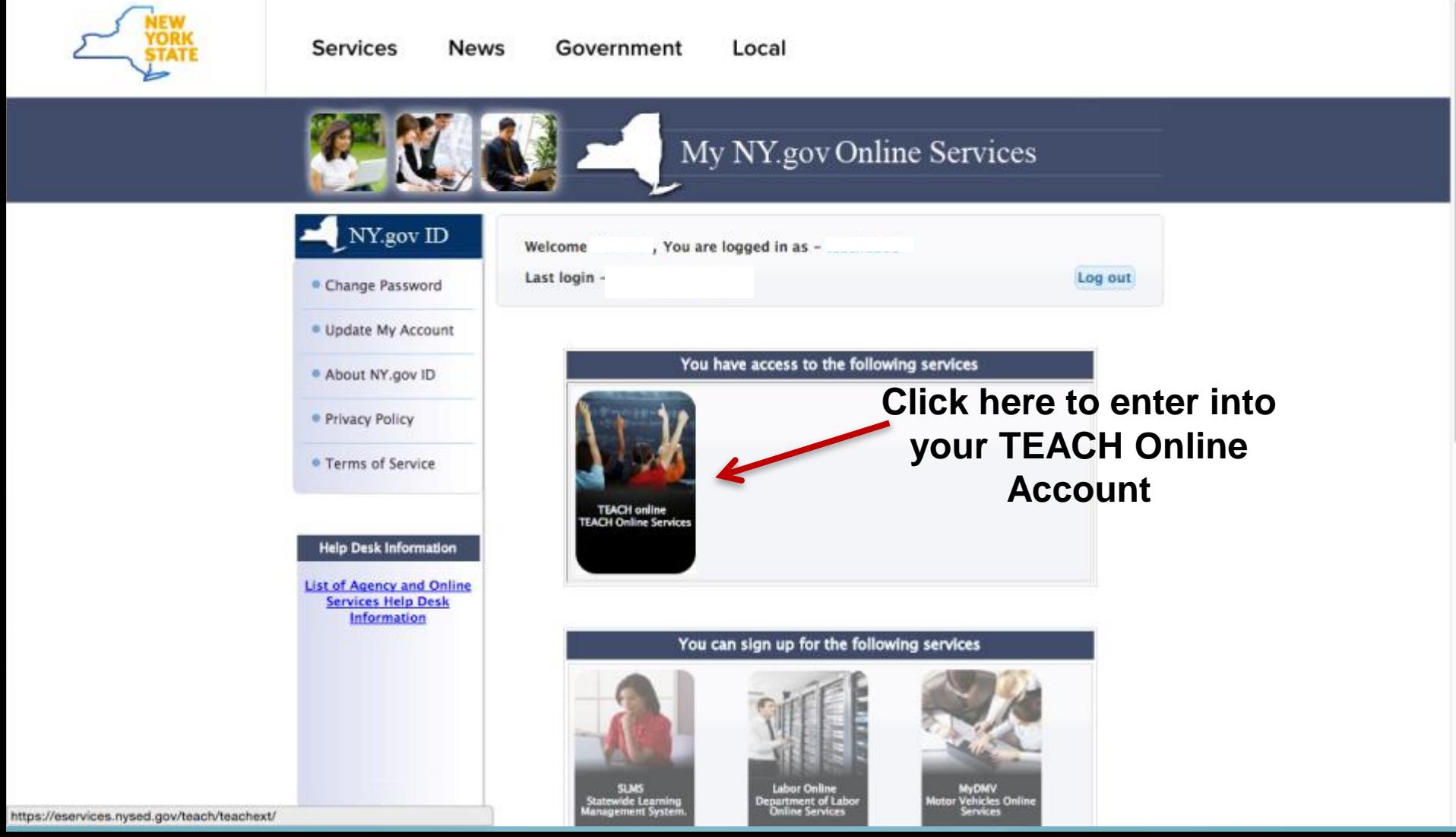

#### On your TEACH account home page click 'View Registration Status' to start the registration process

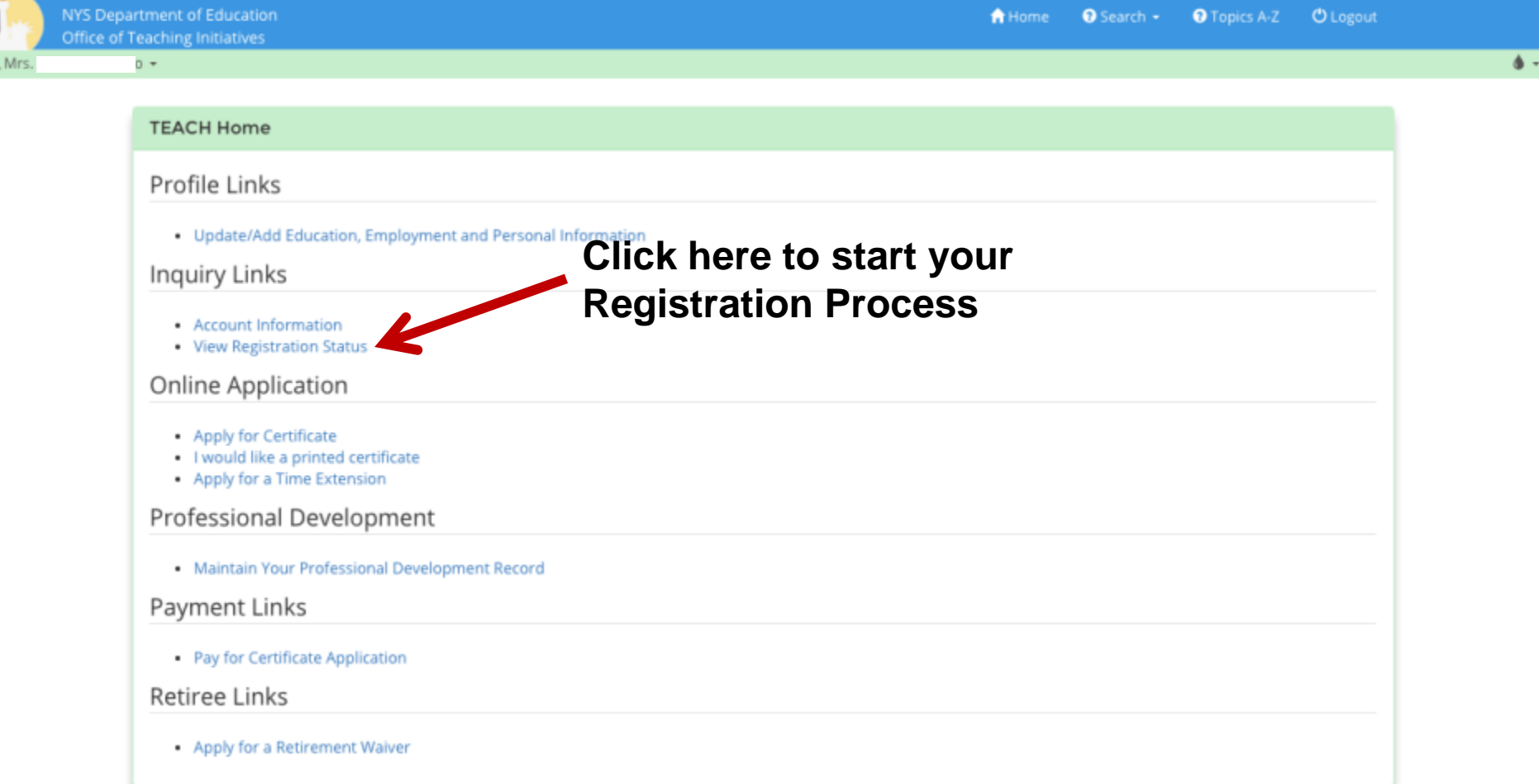

### Choose your 'Registration Status' and then press 'Submit'

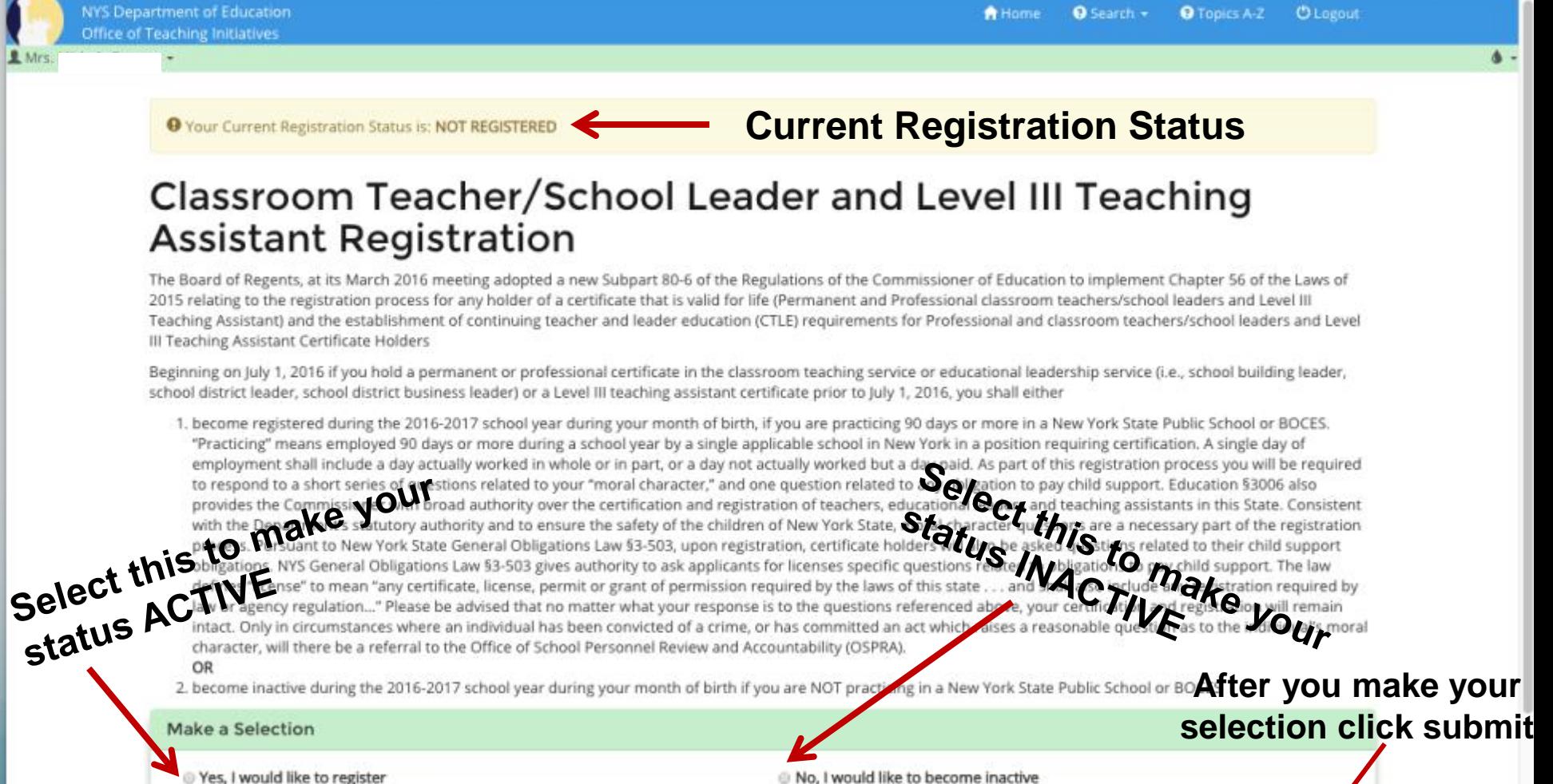

No, I would like to become inactive

Submit

### Answer the 'Moral Character Questions' and press 'Next'

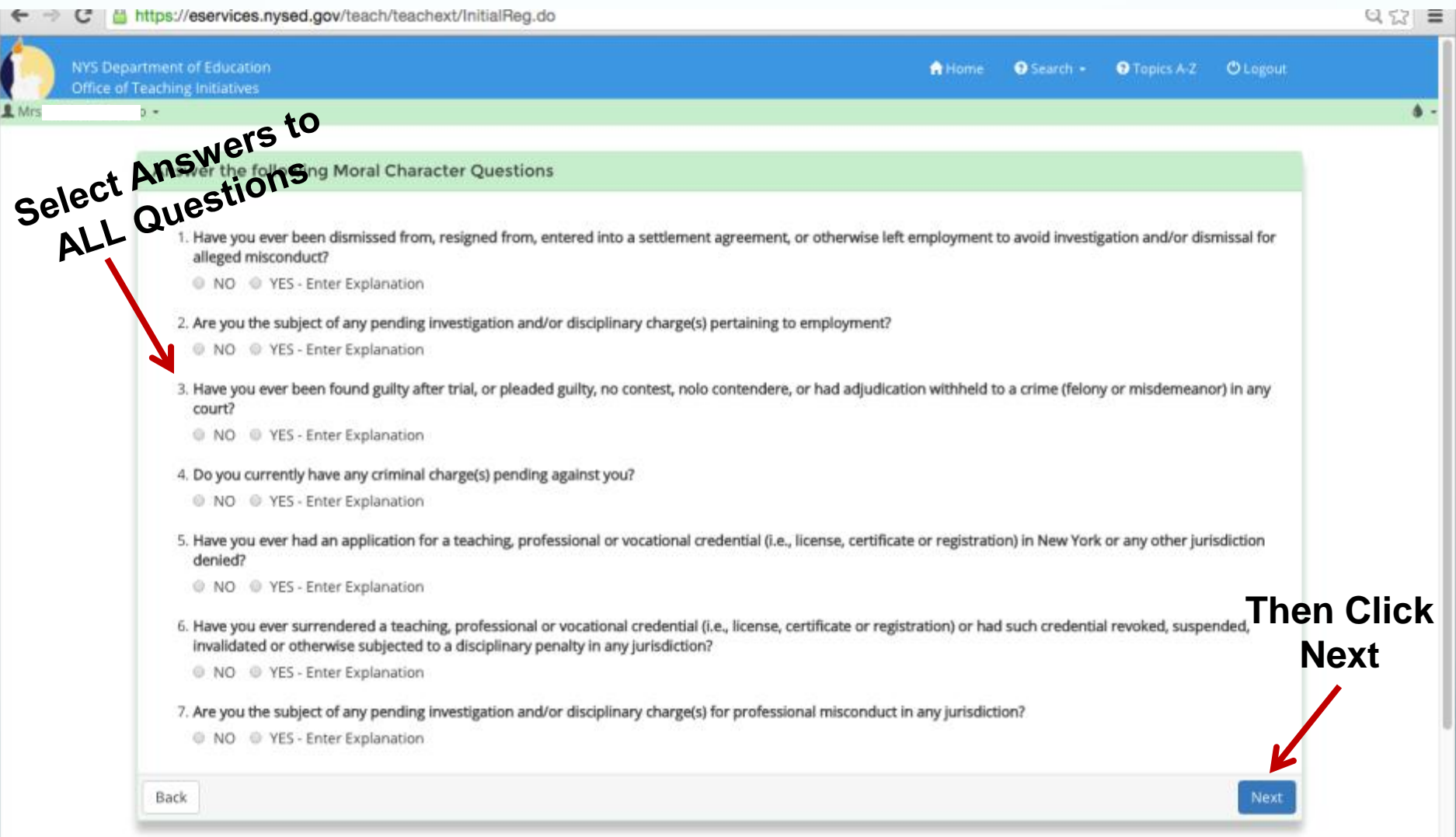

### Answer the 'Child Support Questions' and press 'Next'

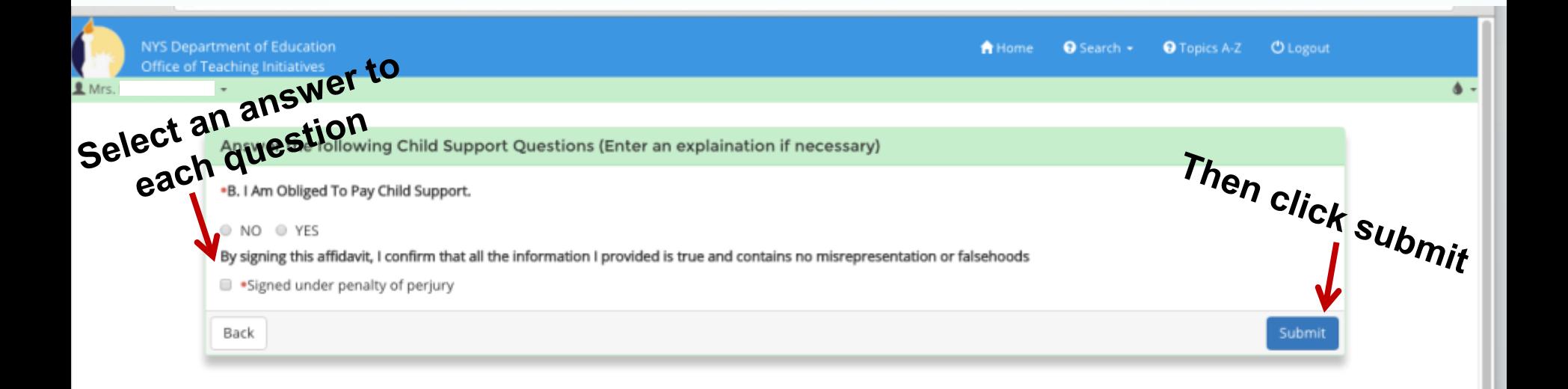

#### Answer the 'Physical Attribute Questions' if you choose

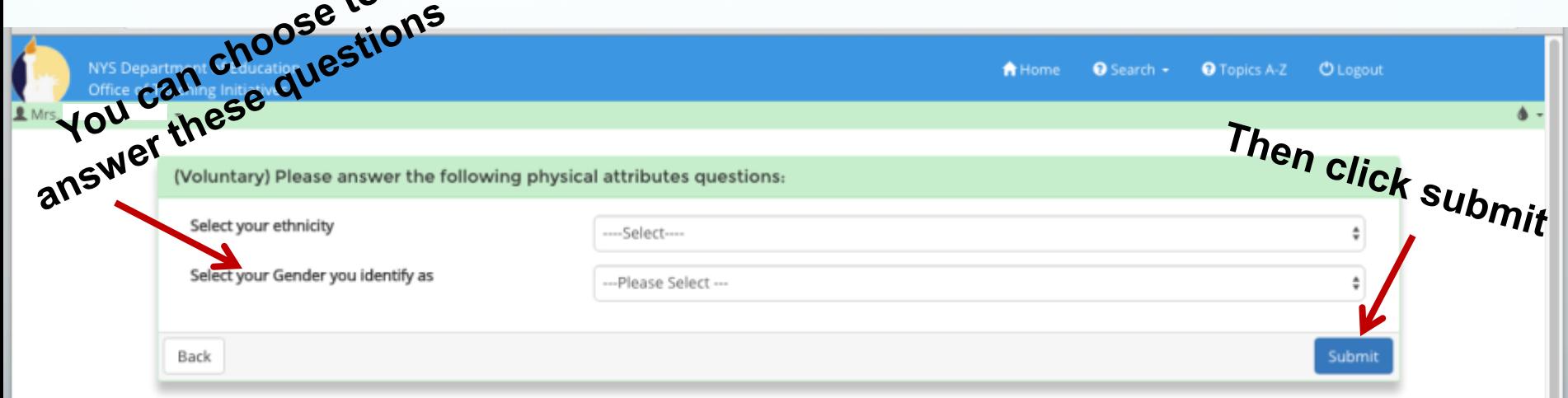

# Congratulations! Your registration is complete

NYS Department of Education **Office of Teaching Initiatives**  $\rightarrow$ 

 $R$  Mr

**A** Home  $\bullet$  Search  $\bullet$ **O** Topics A-Z *O* Logout

 $\bullet$ 

#### Thank you for completing the registration process! Your registration status is registered.

This status will be displayed on the profile section of TEACH with the expiration date of your registration period.

If you hold a Professional or Teaching Assistant Level III certificate and are practicing in a New York State public school or BOCES, you are required to complete 100 hours of Continuing Teacher and Leader Education from an approved sponsor for every 5 year registration period. More information regarding this requirement can be found at: Placeholder Link

#### Notification of name and/or address change

Any change of name or address must be updated in TEACH within thirty days of any such change. If you fail to inform the Department of your new address or name, you may be subject to a moral character review.

Click here to continue

# You can view your registration status on your account home page

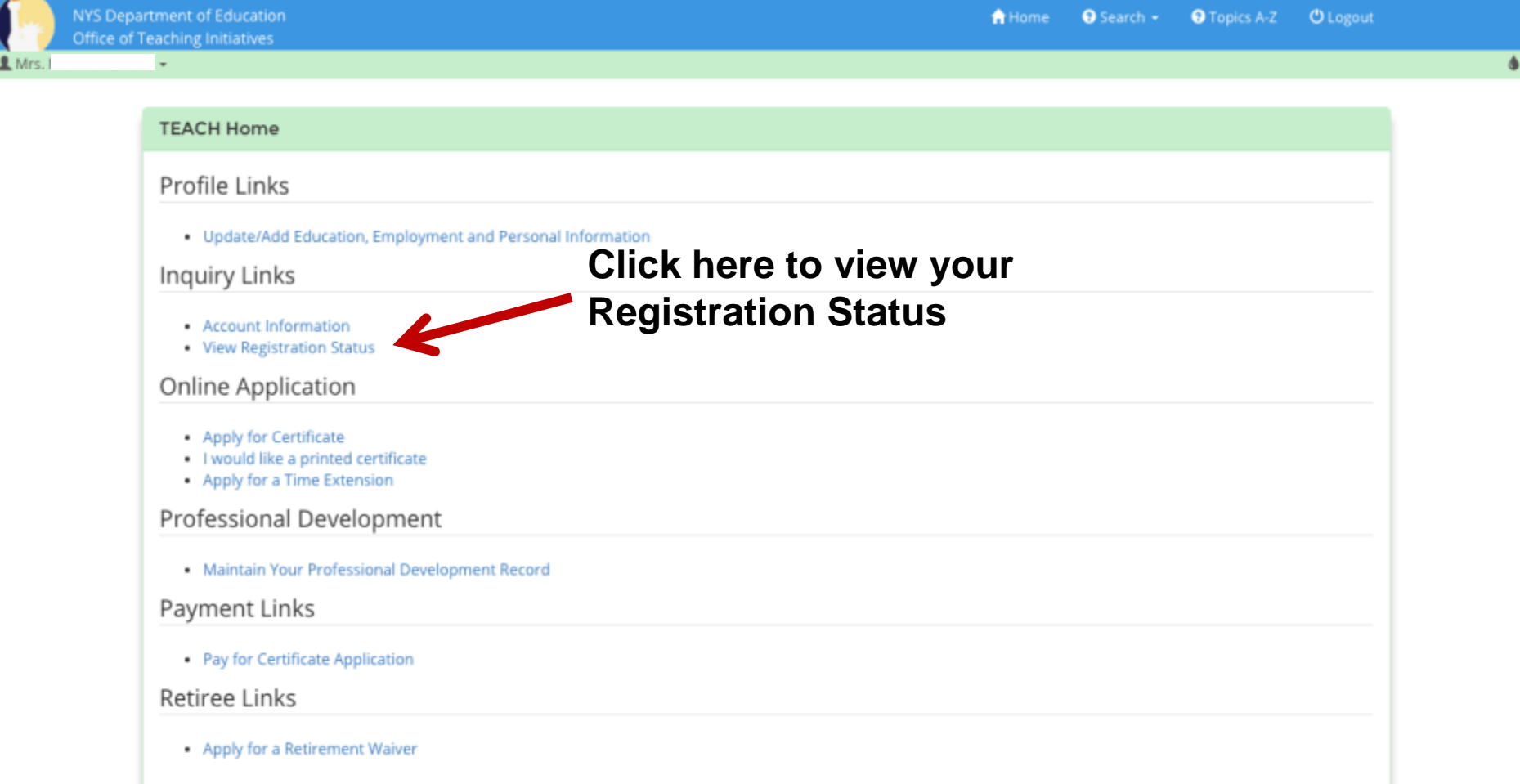

#### Registration status screen

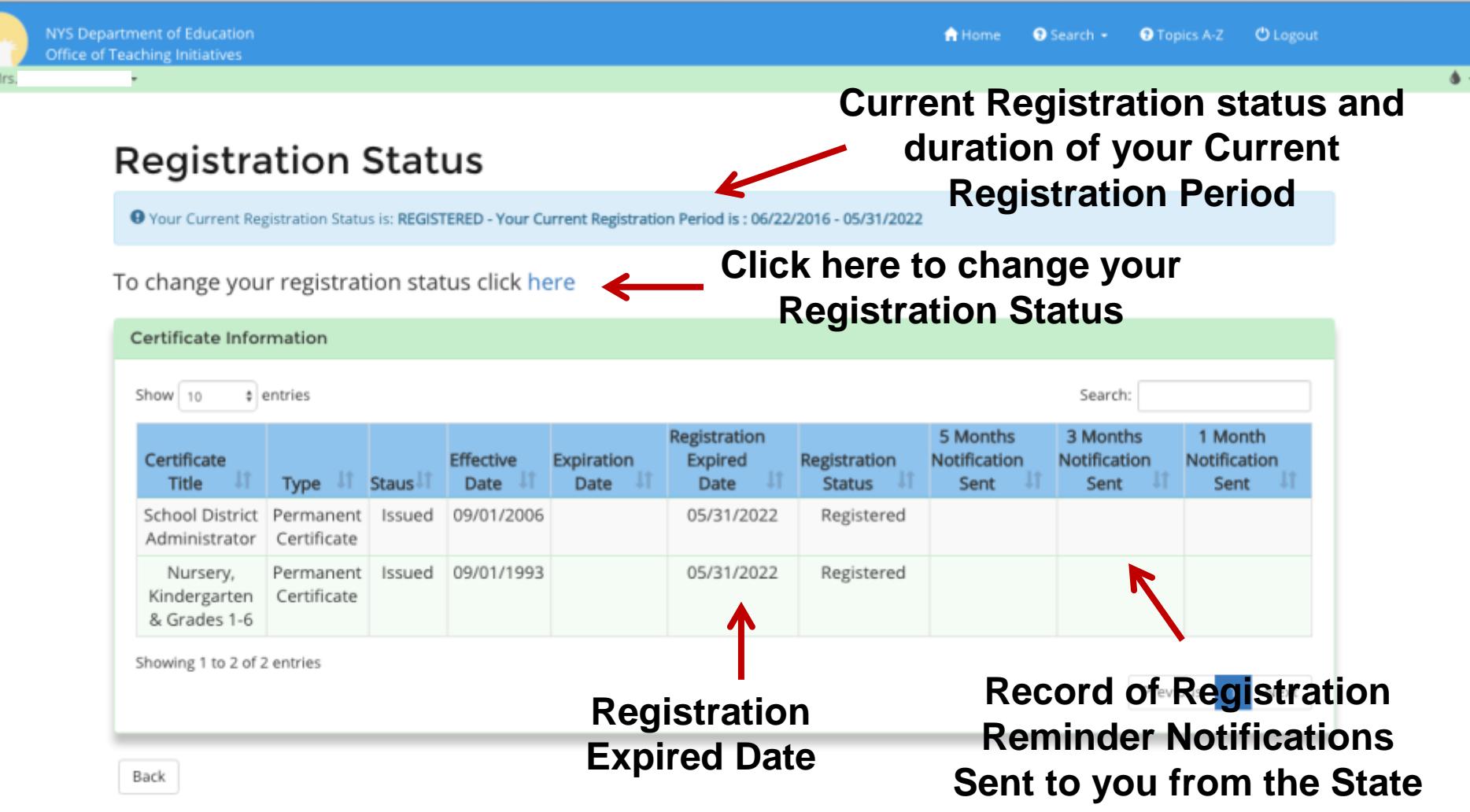